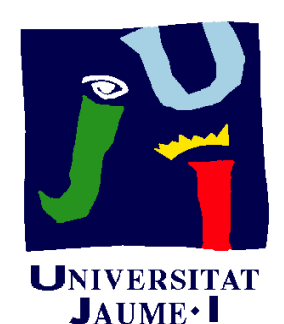

**Departament** d'Enginyeria Mecànica i Construcció

# $4.2$ EXTRACCIÓN DE PLANOS DE DISEÑO

Pedro Company

## Introducción

**Introducción**

畾

Dibujo

Modelo

Delineación

La ejecución del módulo de planos ti t f tiene cuatro fases: Extracción

- Configurar la hoja
- Seleccionar el modelo
- $\bigcup$ Extraer información del modelo
	- Extraer vistas
	- Extraer cortes
	- Extraer cotas
- 4 Delinear los detalles que falten

"Decorar" el plano

## Introducción

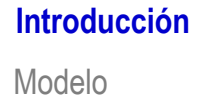

畾

Dibujo

Delineación

La ejecución del módulo de planos ti t ftiene cuatro fases: Extracción

**Driffeurar la no** 

- $2<sup>1</sup>$ Seleccionar el modelo
- $\mathcal{S}$ Extraer información del modelo
	- Extraer vistas
	- Extraer cortes
	- $\sqrt{ }$ Extraer cotas
- 4 Delinear los detalles que falten

"Decorar" el plano

Se ha estudiado en la lección anterior!

## Selección del modelo

Introducción

#### **Modelo**

Extracción

Delineación

#### El proceso de selección del modelo se ejecuta º ∣ automáticamente al solicitar una "Vista del modelo"

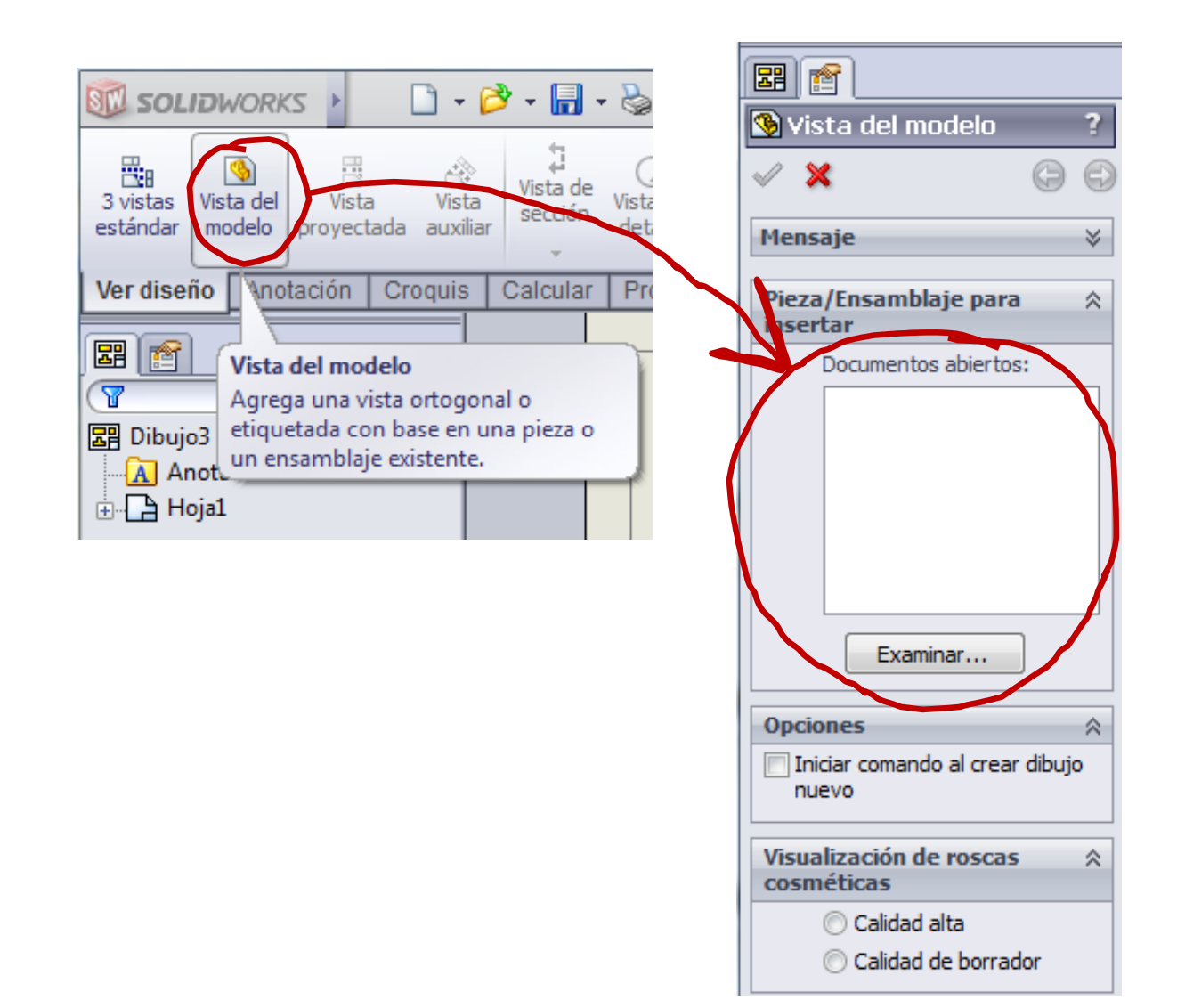

## Selección del modelo

**Modelo**Extracción Delineación

Introducción

#### El fichero que contiene al modelo se selecciona mediante un ° | explorador de ficheros

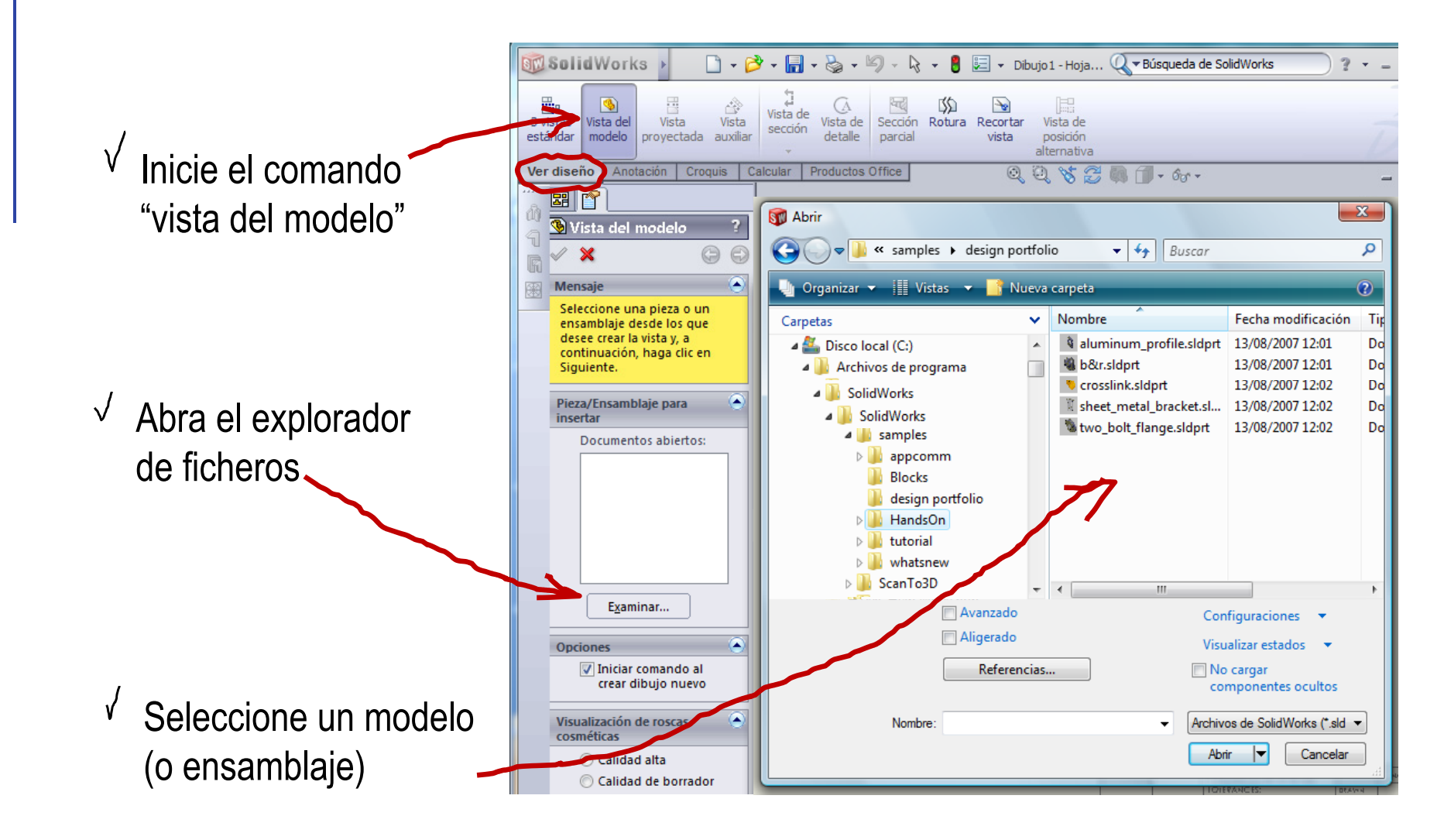

**Extracción** 

Delineación

Extracción de planos desde modelos

Introducción | La secuencia de extracción de planos es:

- 1 Seleccione la vista principal
- 2 Extraiga secuencialmente tantas vistas como se necesiten
- Extraiga los cortes necesarios
- Extraiga las cotas necesarias 4

## Extracción de planos desde modelos

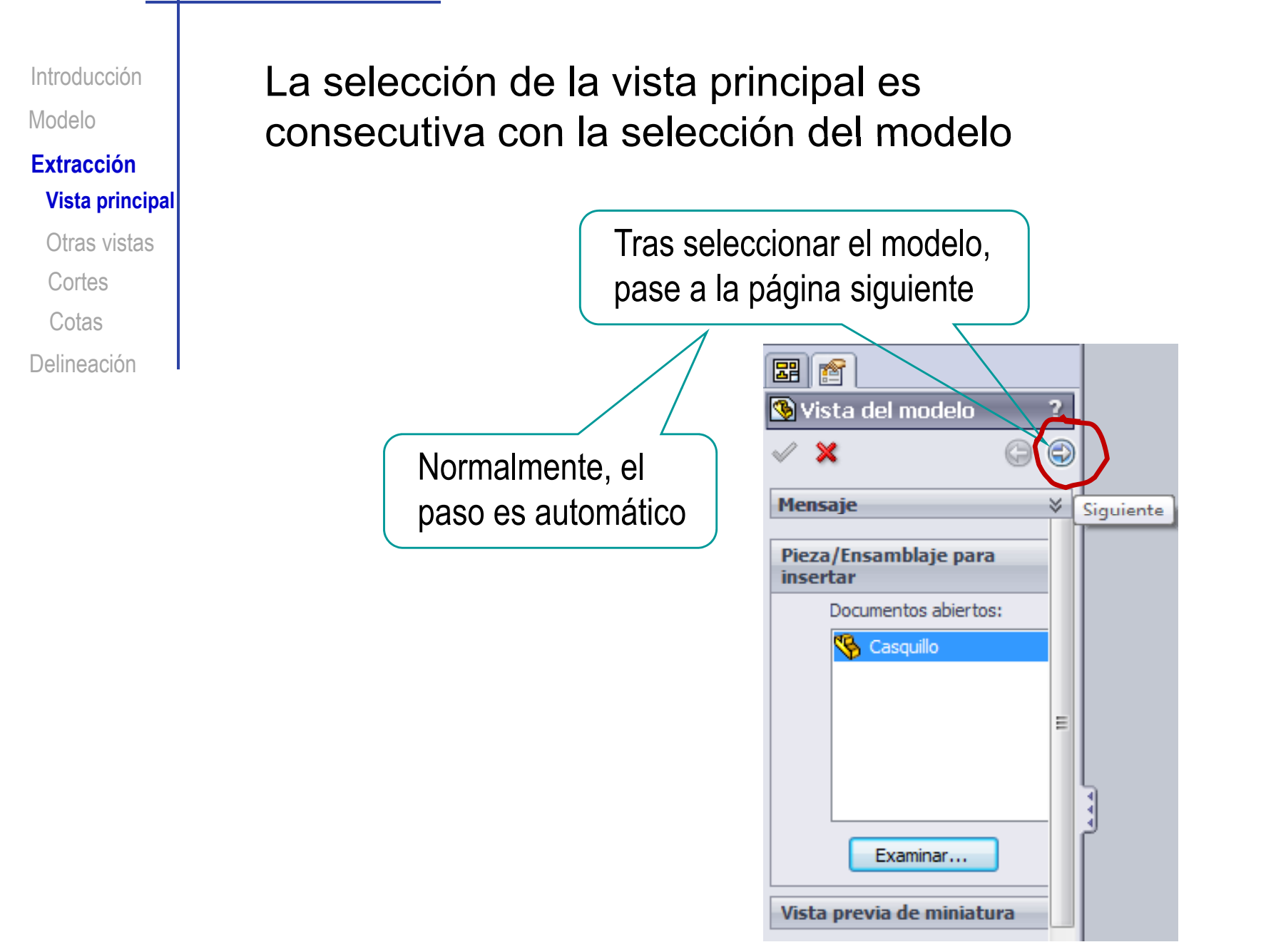

### Extraer la vista principal

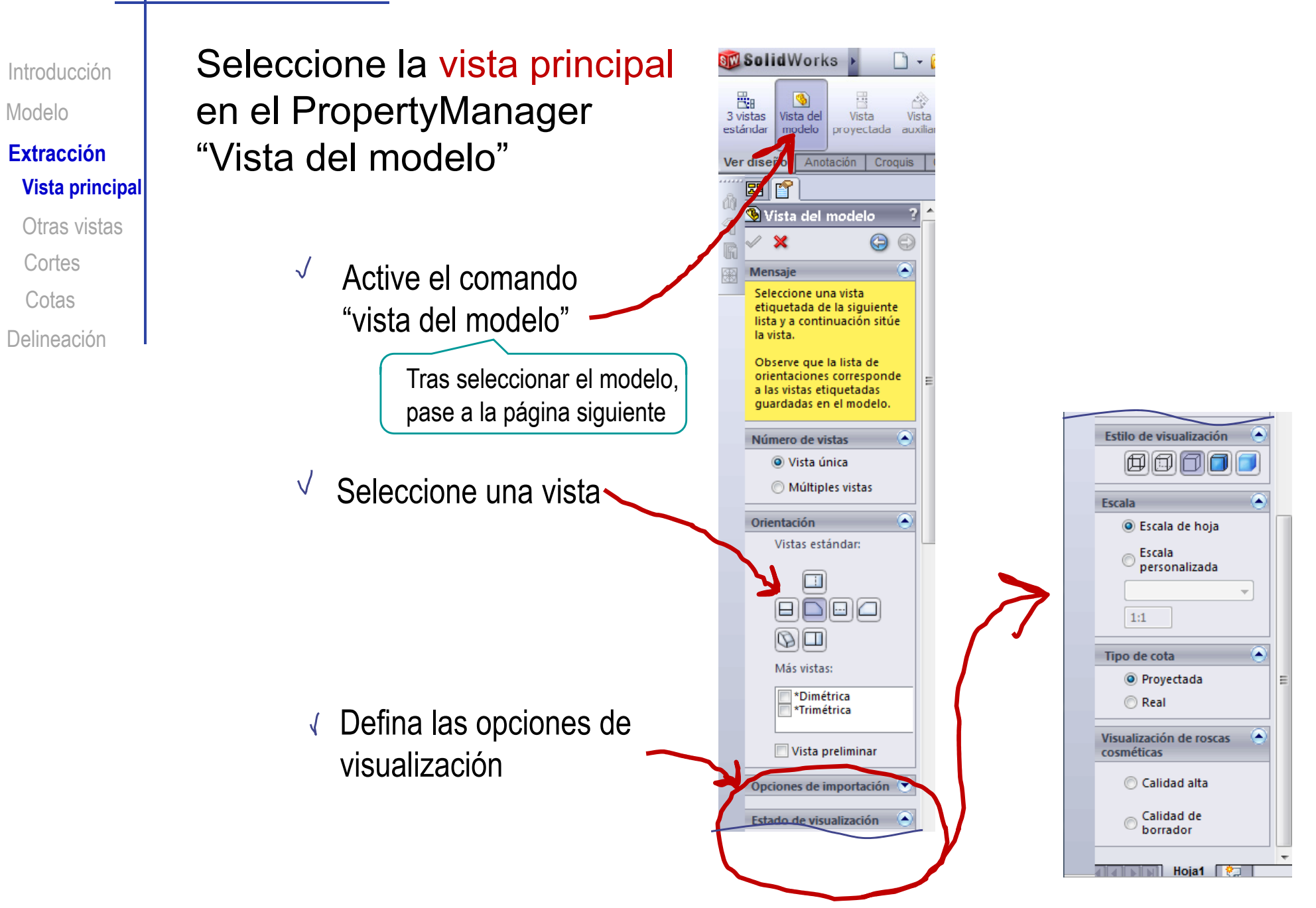

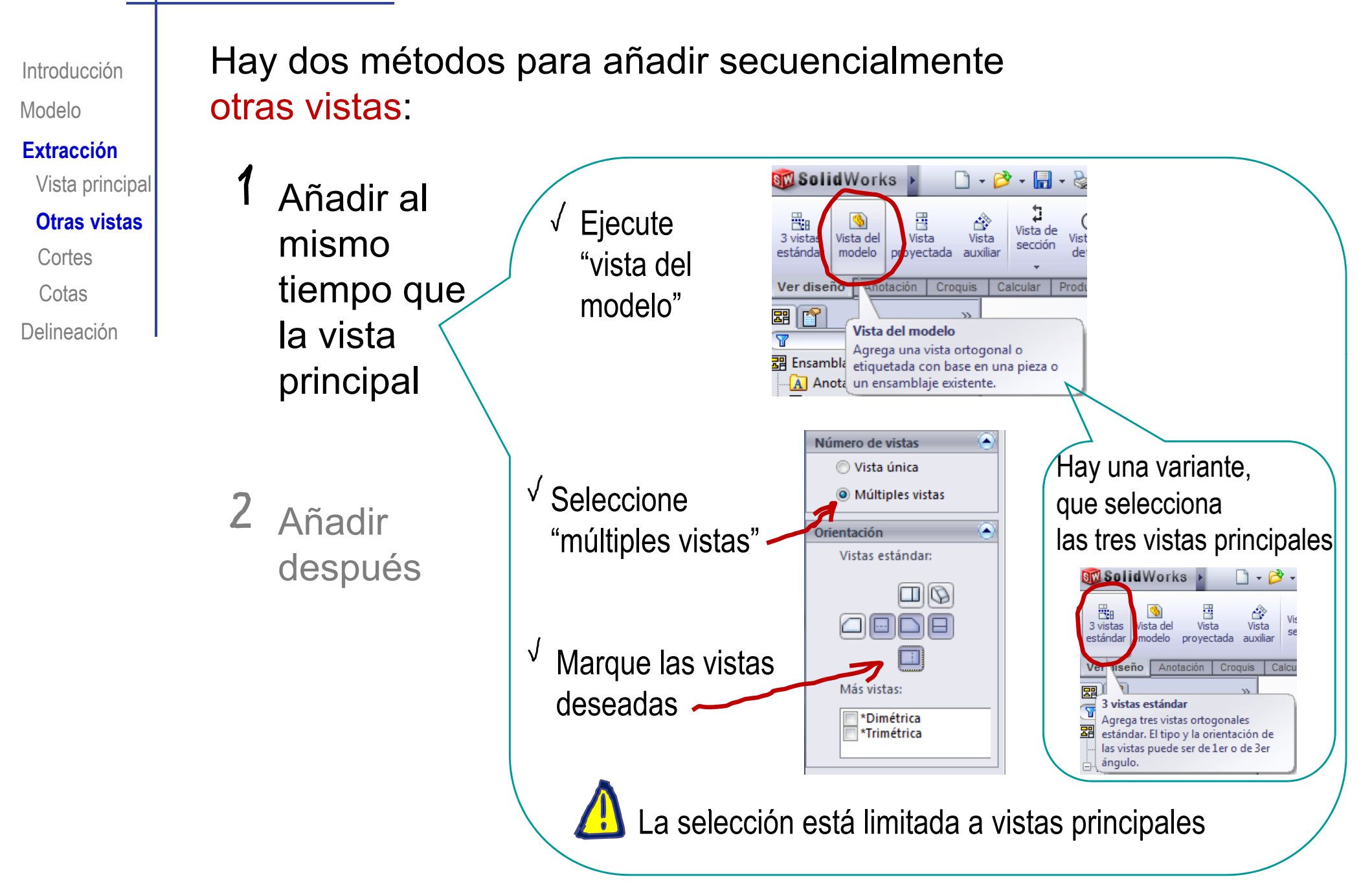

Hay dos métodos para añadir secuencialmente

Modelo**Extracción** Vista principal **Otras vistas** CortesCotas

Introducción

Añadir al mismoDelineación I la vista principal

otras vistas:

 $\mathbf{Z}$ Añadir después

 Se añaden vistas proyectadas tiempo que Necesariamente después de la vista principal **M**SolidWorks  $\Box\cdot\beta\cdot\blacksquare\cdot\&\cdot\,9\cdot\lbrack$ а 跑 聋 Q. Vista de 3 vistas Vista de Vista Vista Vista de Secció sección estándar modelo proyectada auxiliar detalle parcia Ver diseño Anotación Croquis Calcular Productos Office 囲门 Vista provectada ব Agrega una vista provectada al **四** Ensamblaie desdoblar una nueva vista desde una A Anotaciones vista existente. **The matter** El proceso tiene dos pasos: Seleccione la vista "padre" en el plano  $\sqrt{\ }$  Indique la línea de proyección

(moviendo el ratón desde la vista padre)

IntroducciónModelo**Extracción** Vista principal **Otras vistas** 

Cortes

**Cotas** 

Delineación

La vista proyectada es un cambio de plano de la vista padre,  $^{\circ}$   $\quad$   $\mid$   $\,$  con una línea de tierra perpendicular a la línea de proyección

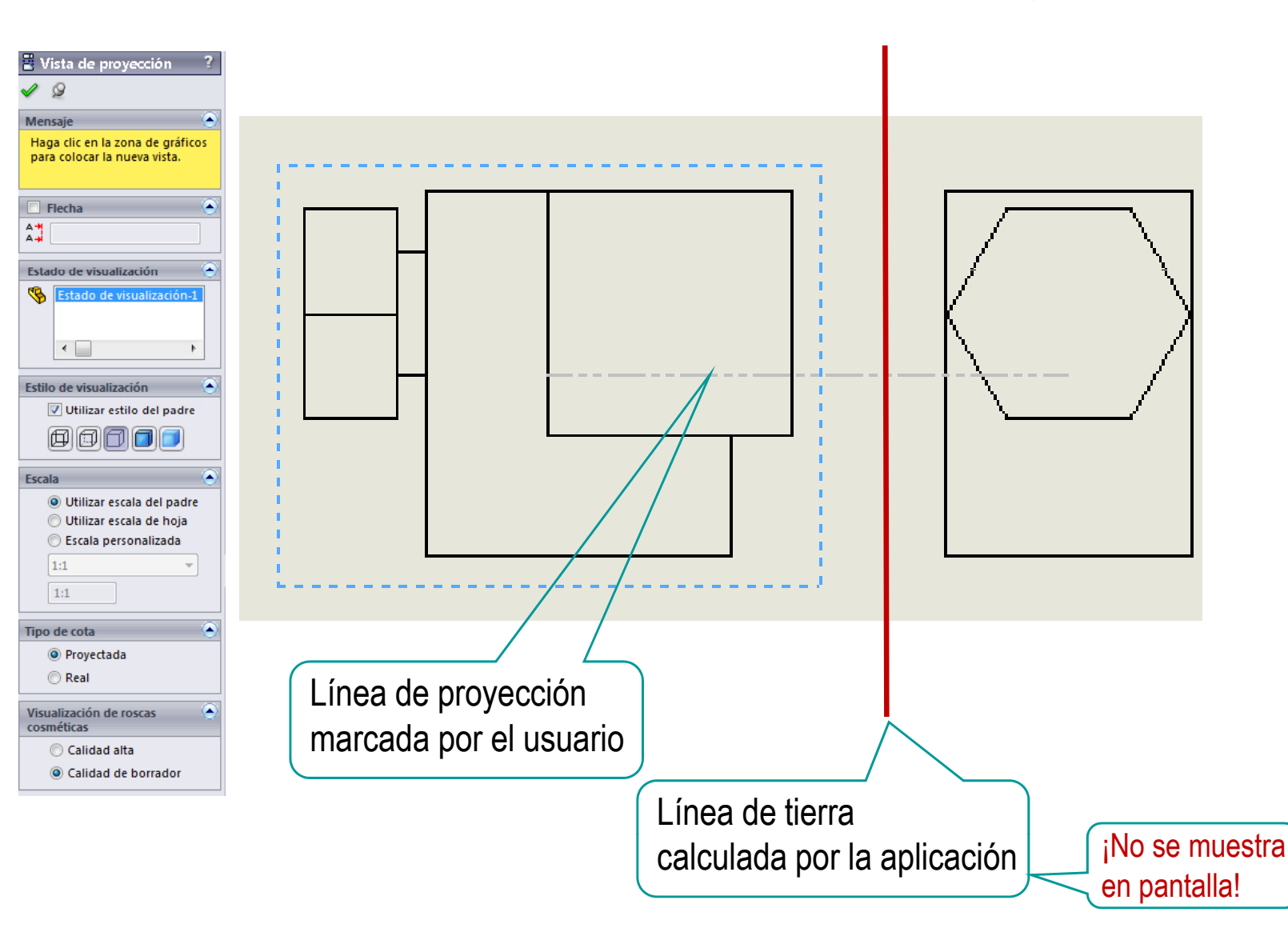

IntroducciónModelo**Extracción** Vista principal **Otras vistas** Delineación **Cortes** Cotas

Se pueden extraer vistas proyectadas ◎ | ● ◎ de otras vistas proyectadas

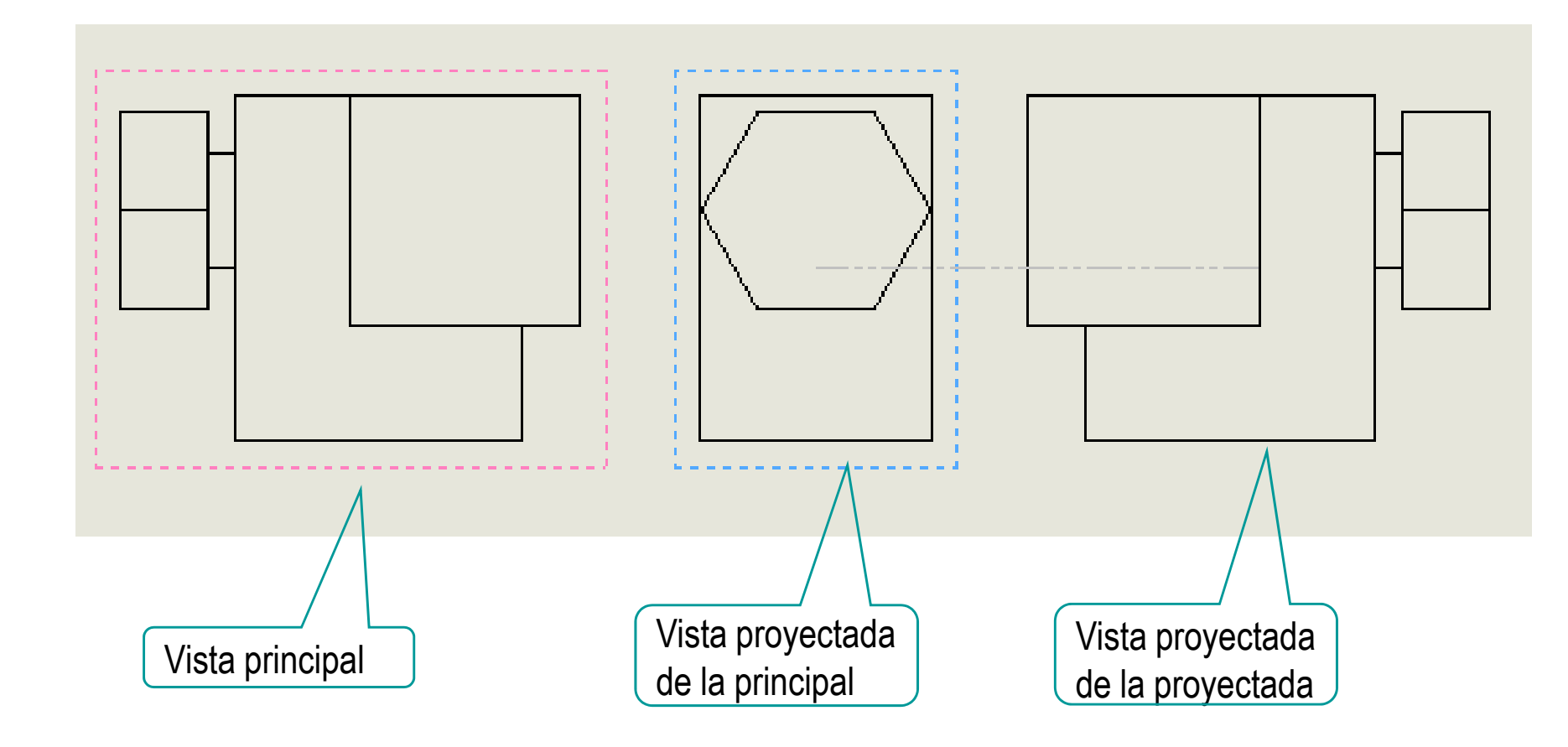

IntroducciónModelo**Extracción** 

Vista principal

**Otras vistas** 

Cortes

**Cotas** 

El mismo procedimiento sirve para extraer  $^{\circ}$   $\qquad$  vistas particulares

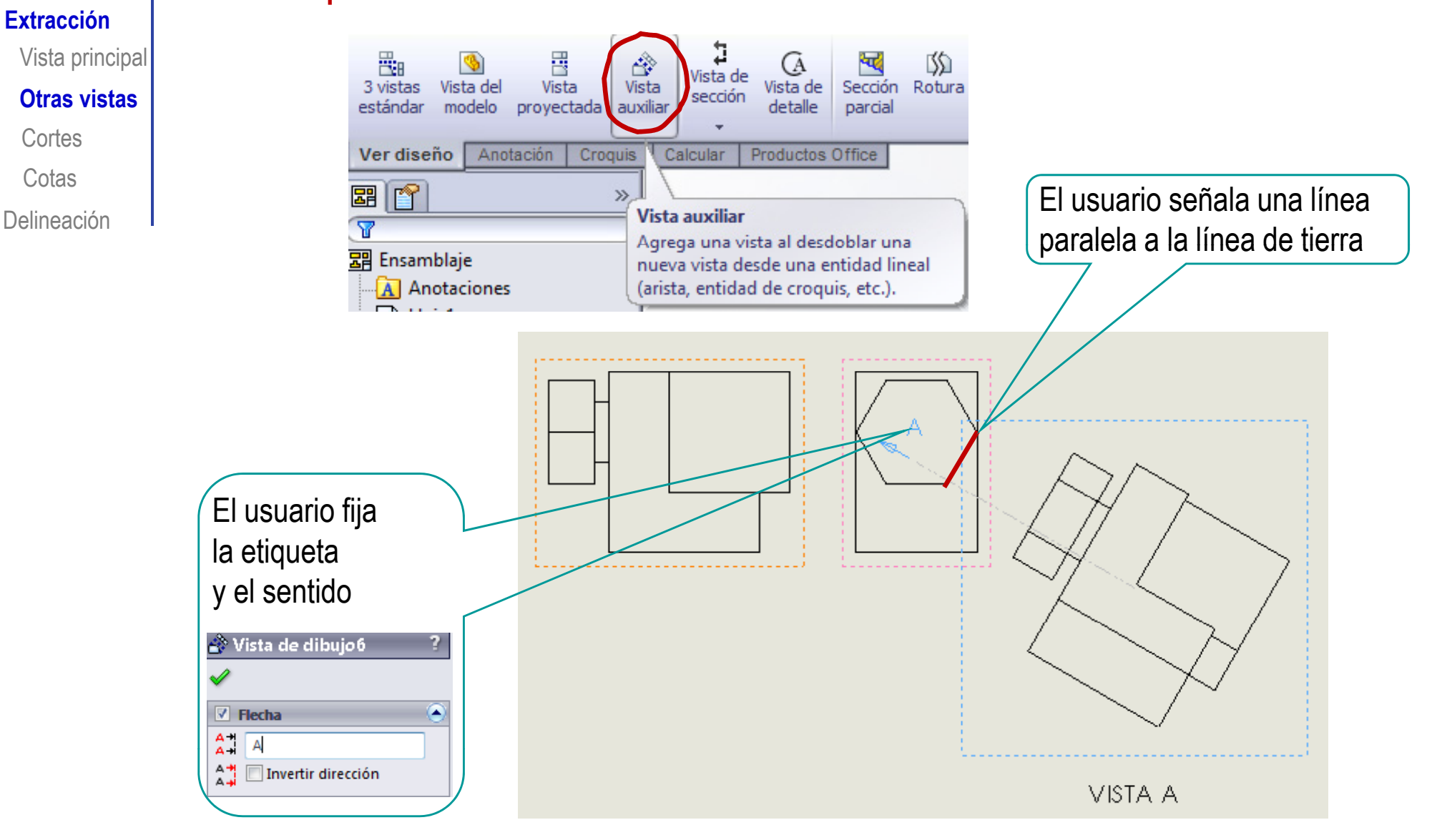

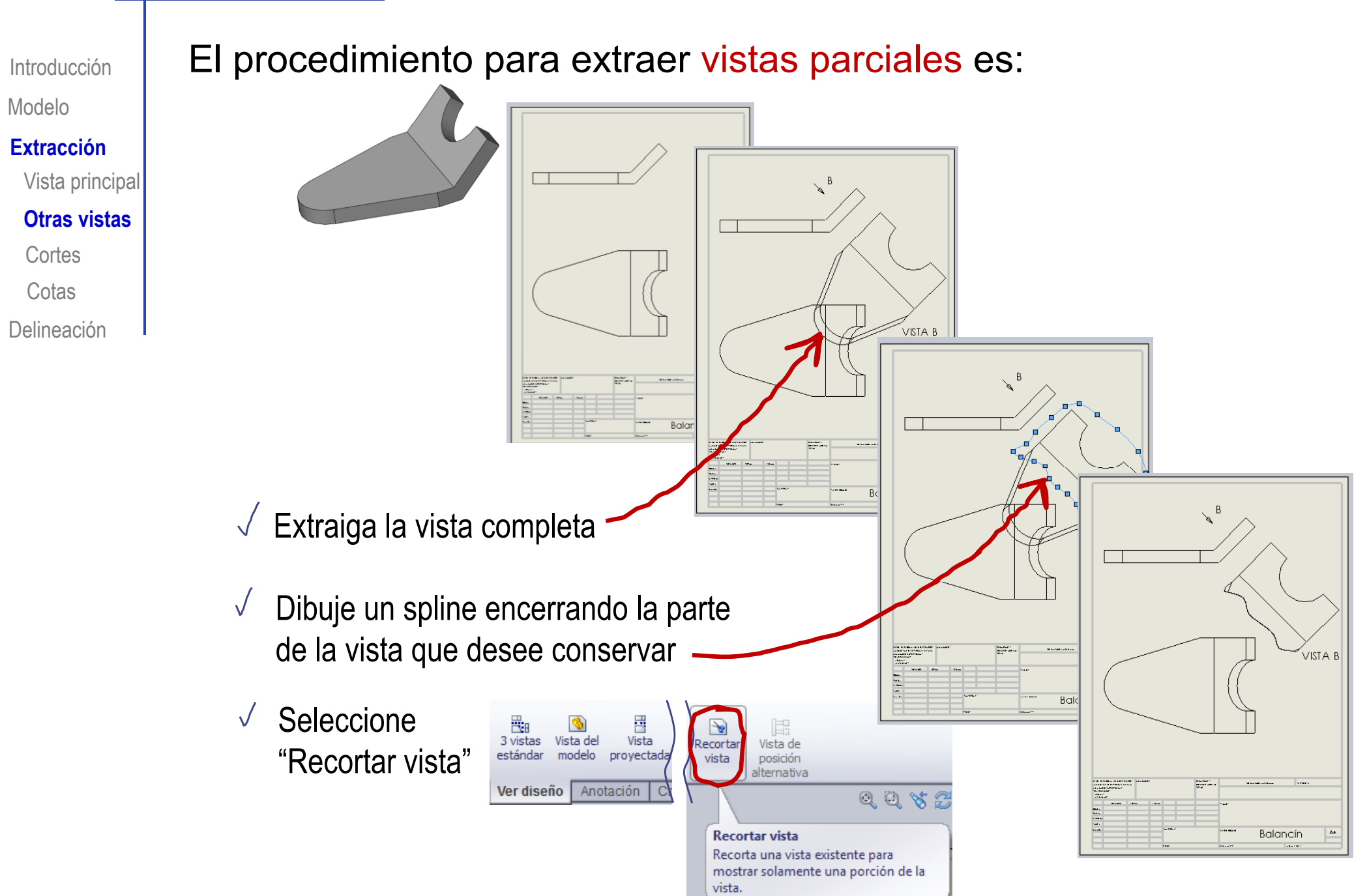

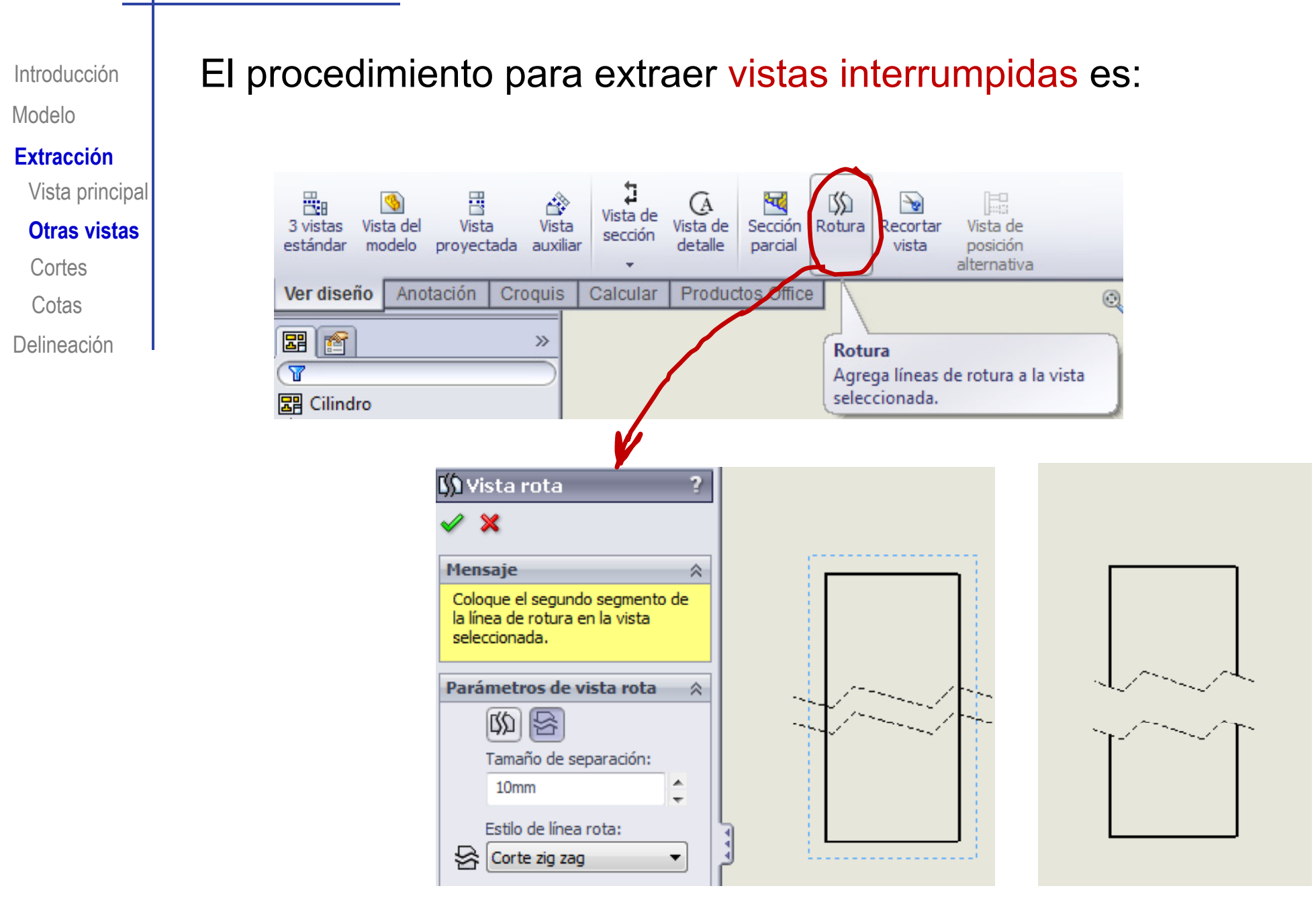

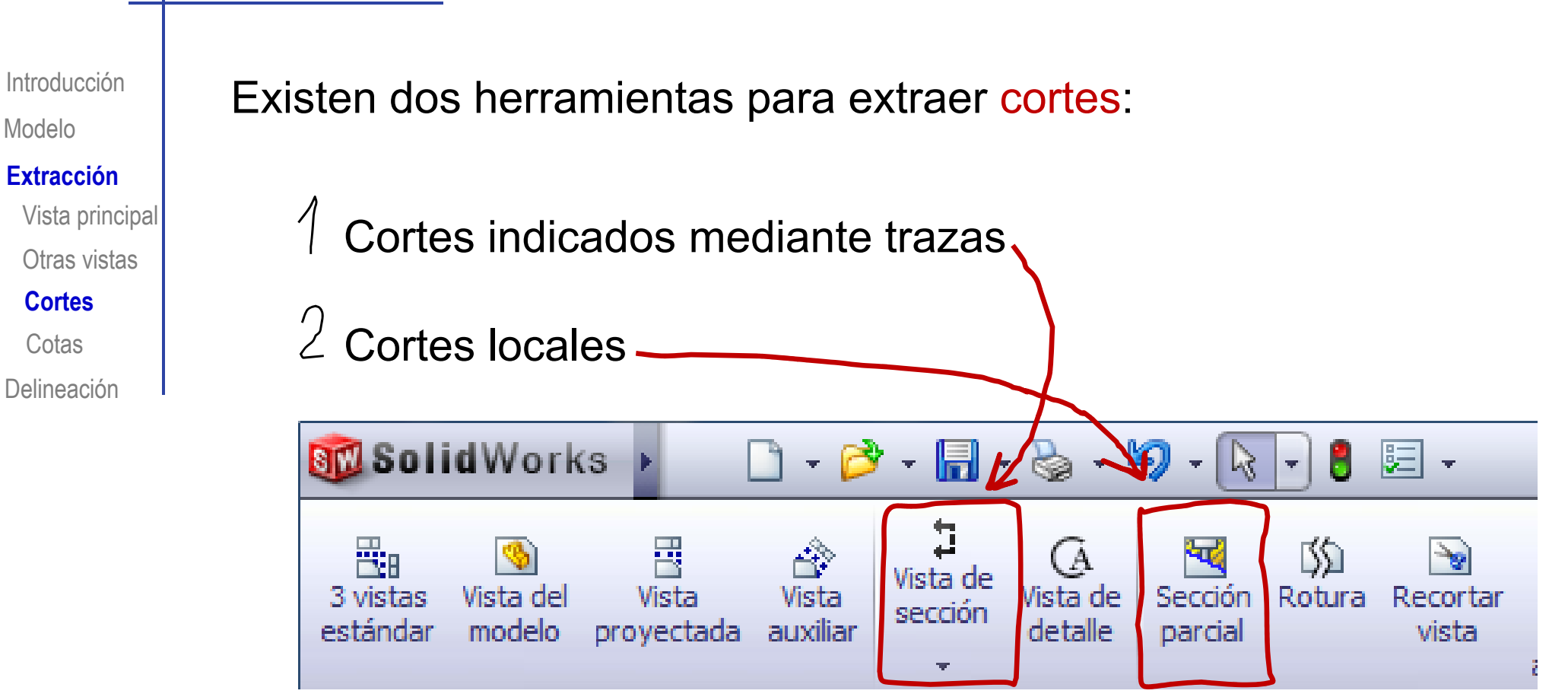

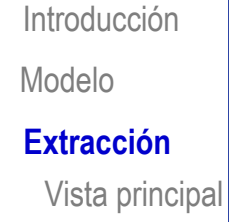

Otras vistas

Delineación

**Cortes**

**Cotas** 

El procedimiento es análogo para todos los cortes indicados mediante trazas:

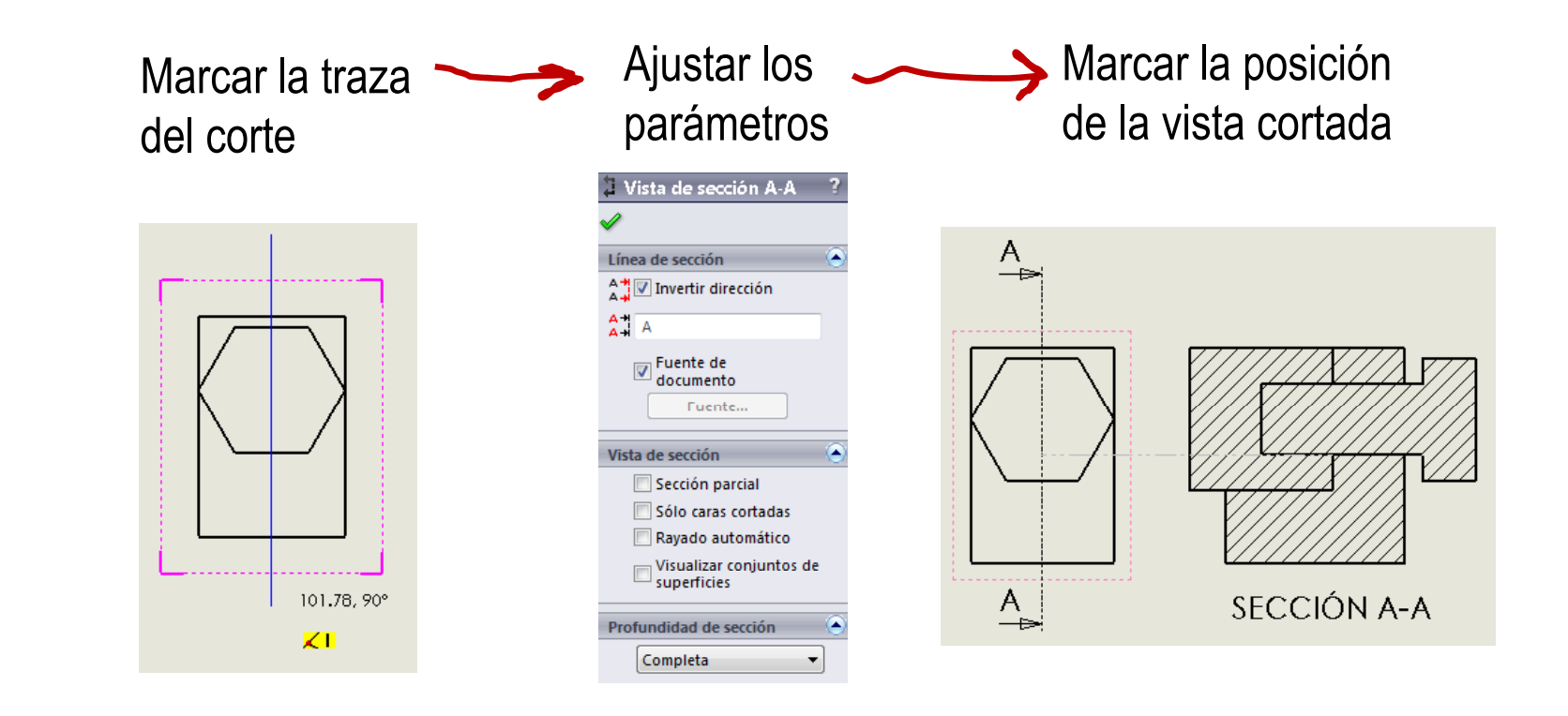

IntroducciónModelo

Vista principal

Otras vistas

**Cortes**

Delineación **Cotas** 

 $\mathbb{R}^2$  Antes de cortar hay que configurar los parámetros <u>Extracción</u> | Generales relacionados con los cortes

> Configure el patrón de rayado  $\sqrt{2}$

> > **SW** SOLIE

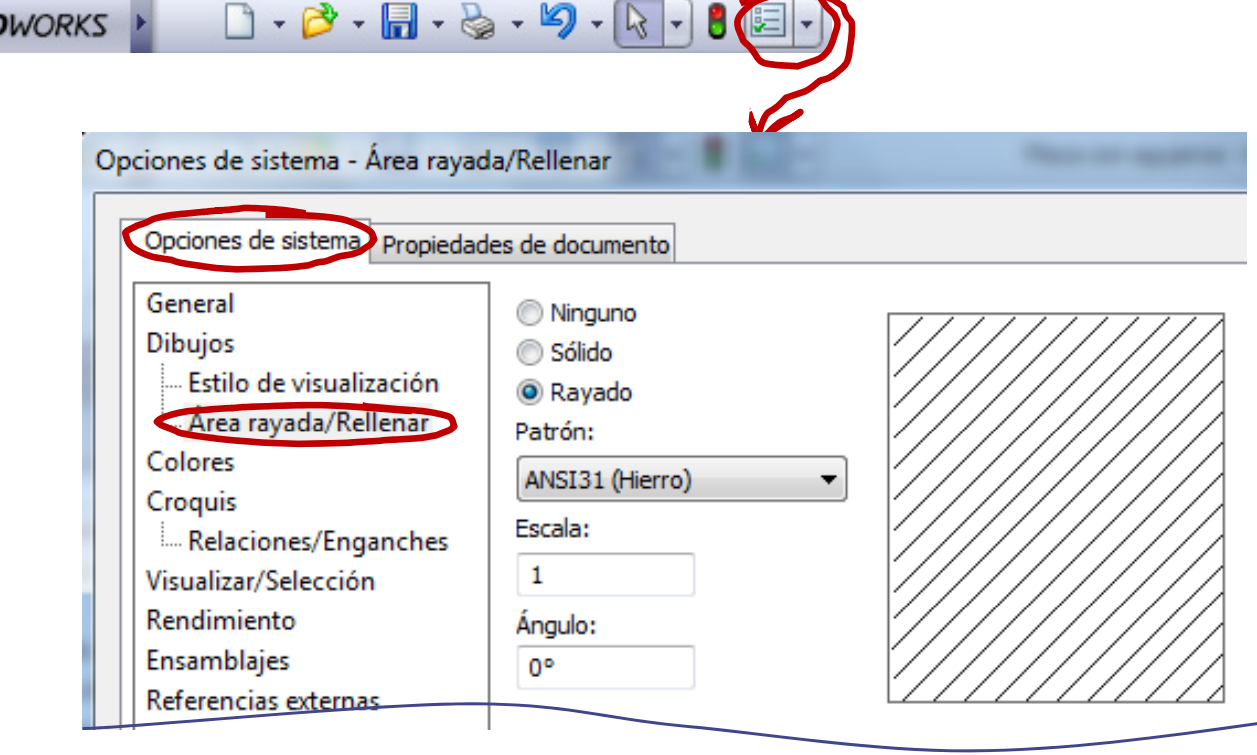

Configure la línea de la traza

- Configure la flecha de la traza
- Configure el texto de las etiquetas

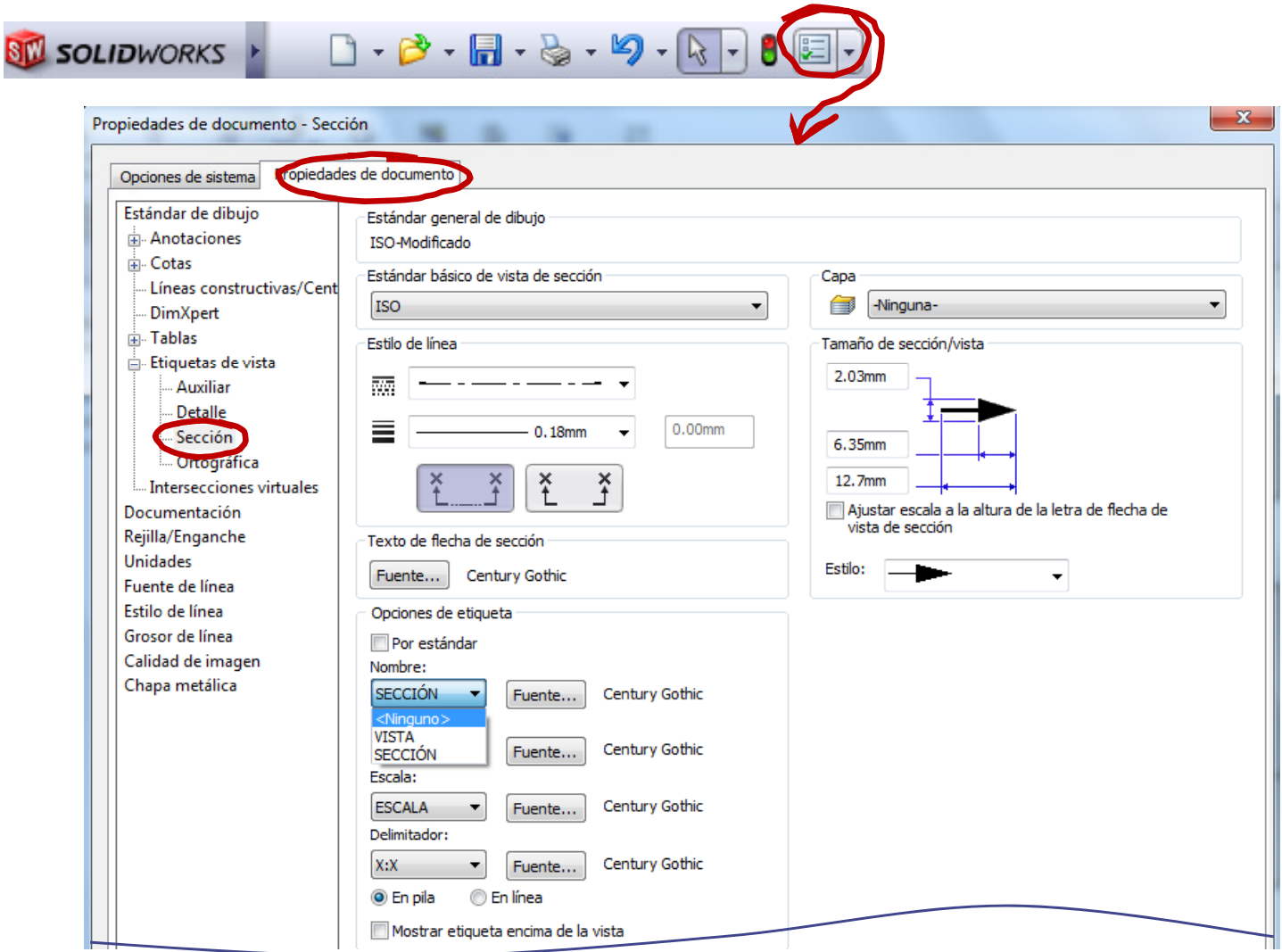

IntroducciónModelo

#### **Extracción**

Vista principal

Otras vistas

**Cortes**

Delineación Cotas

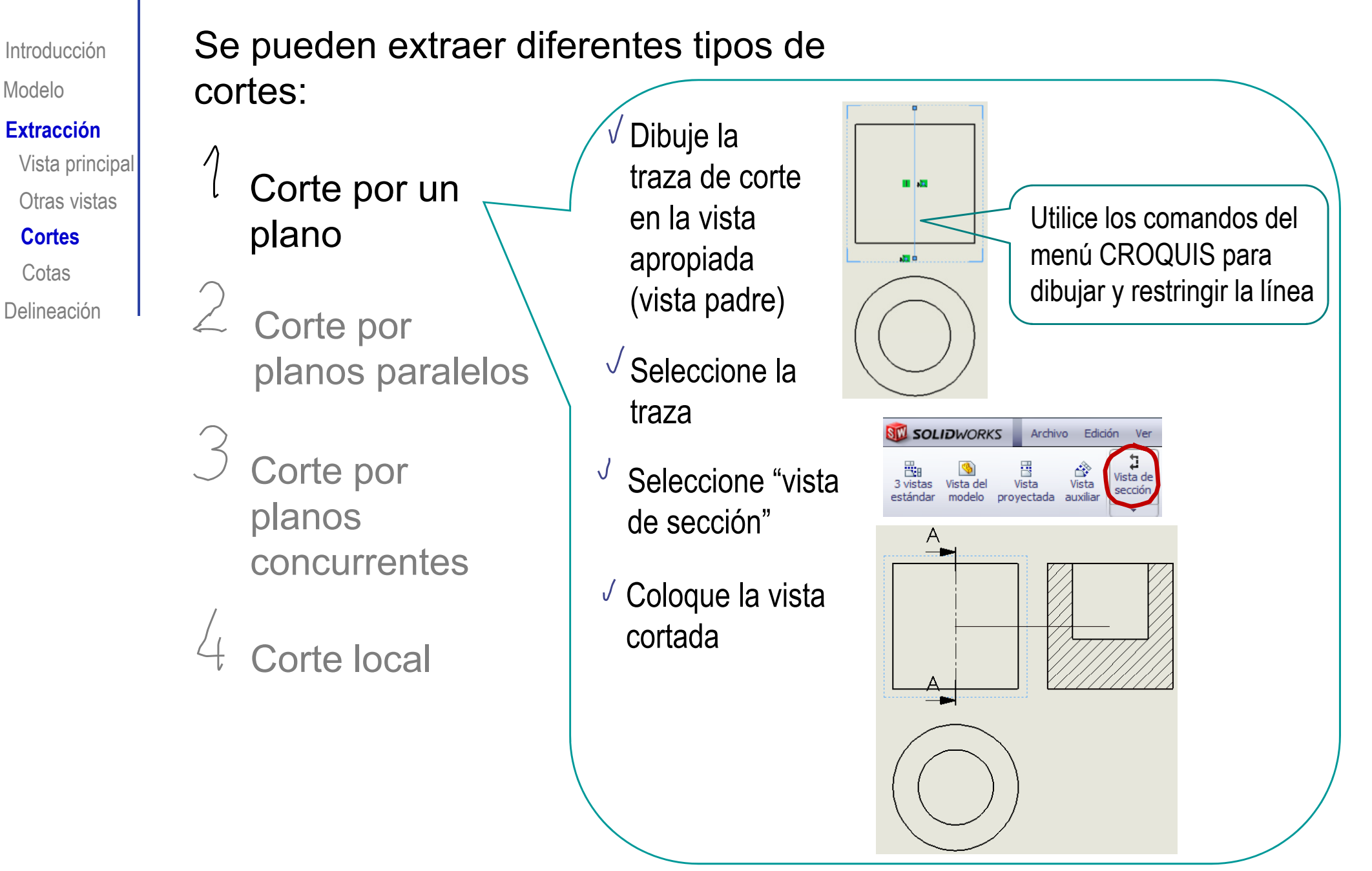

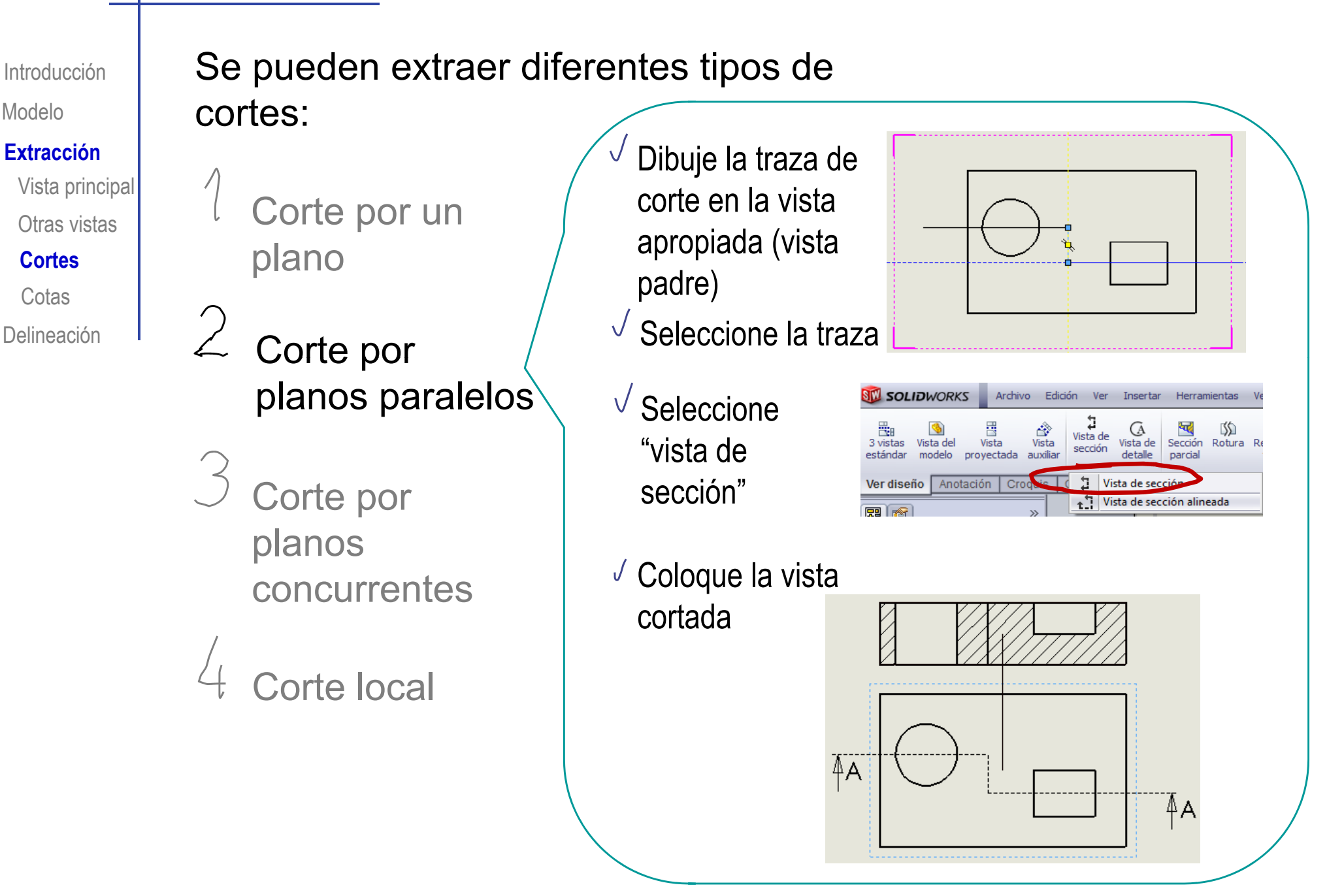

Modelo

**Cotas** 

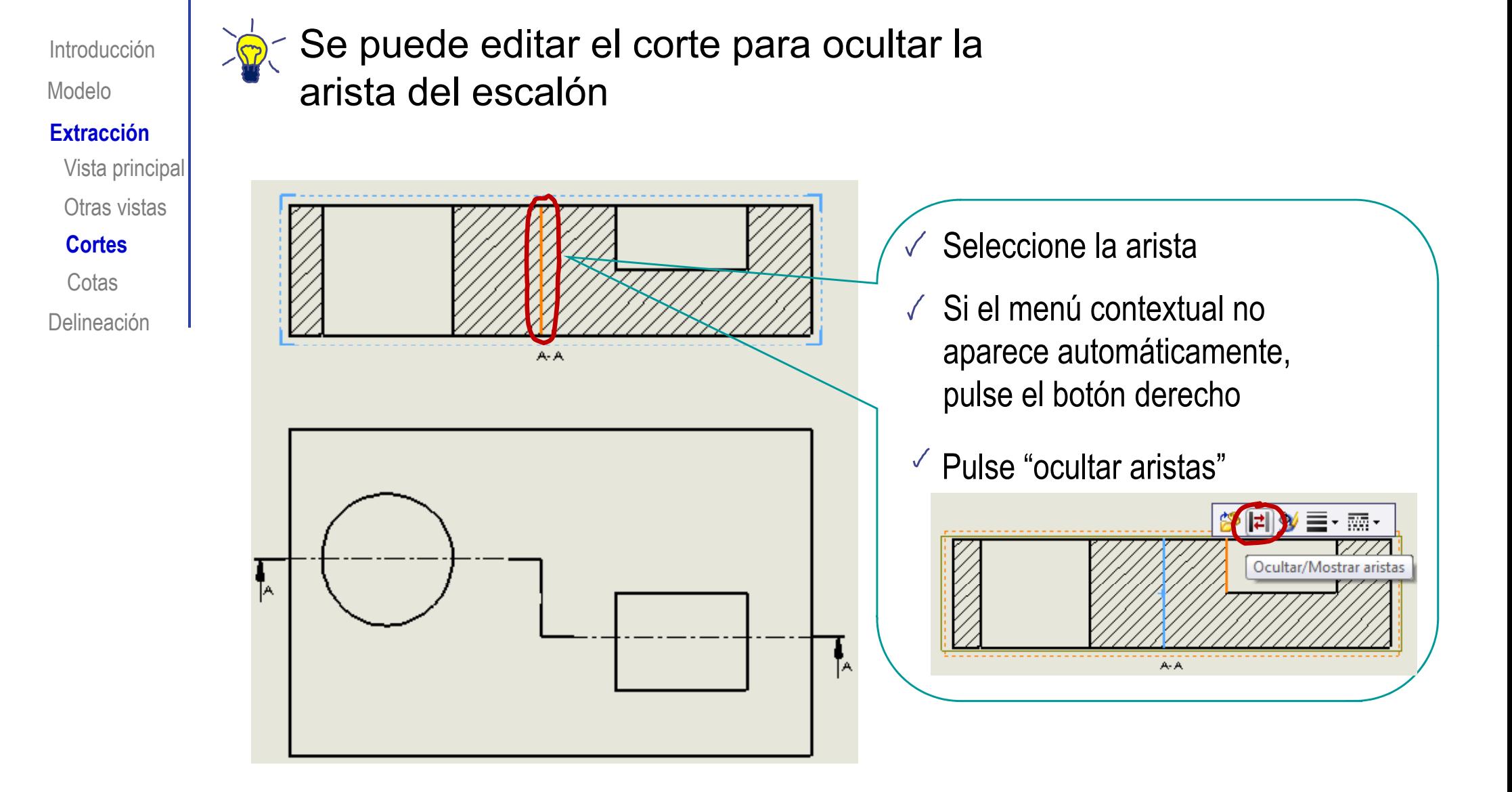

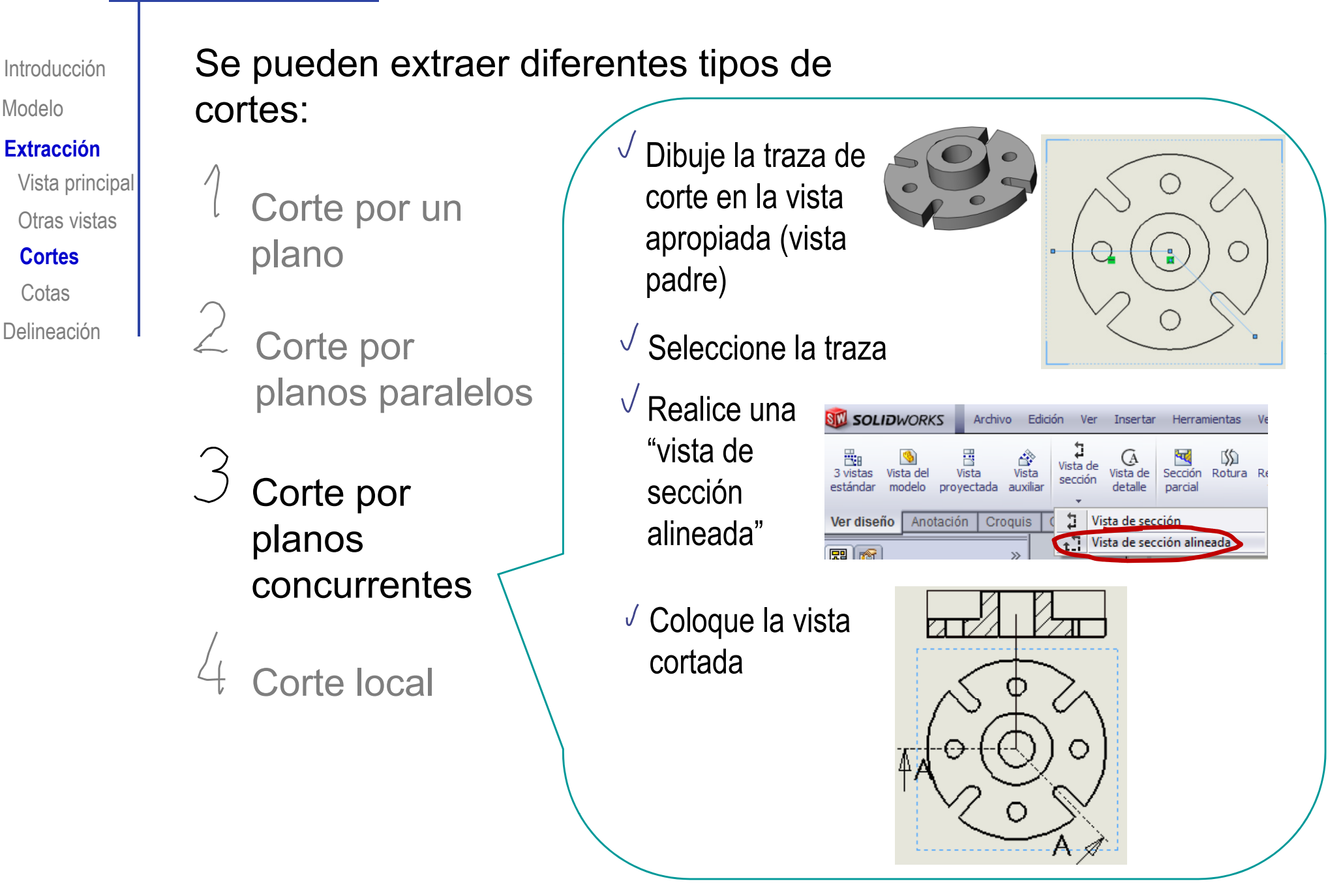

Modelo

**Cortes**

**Cotas** 

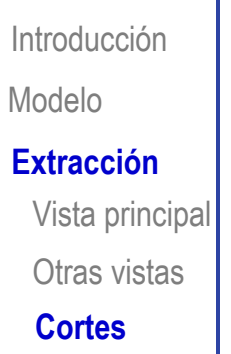

Delineación Cotas

El orden en el que se seleccionan las líneas de la traza afecta a la orientación de la vista cortada

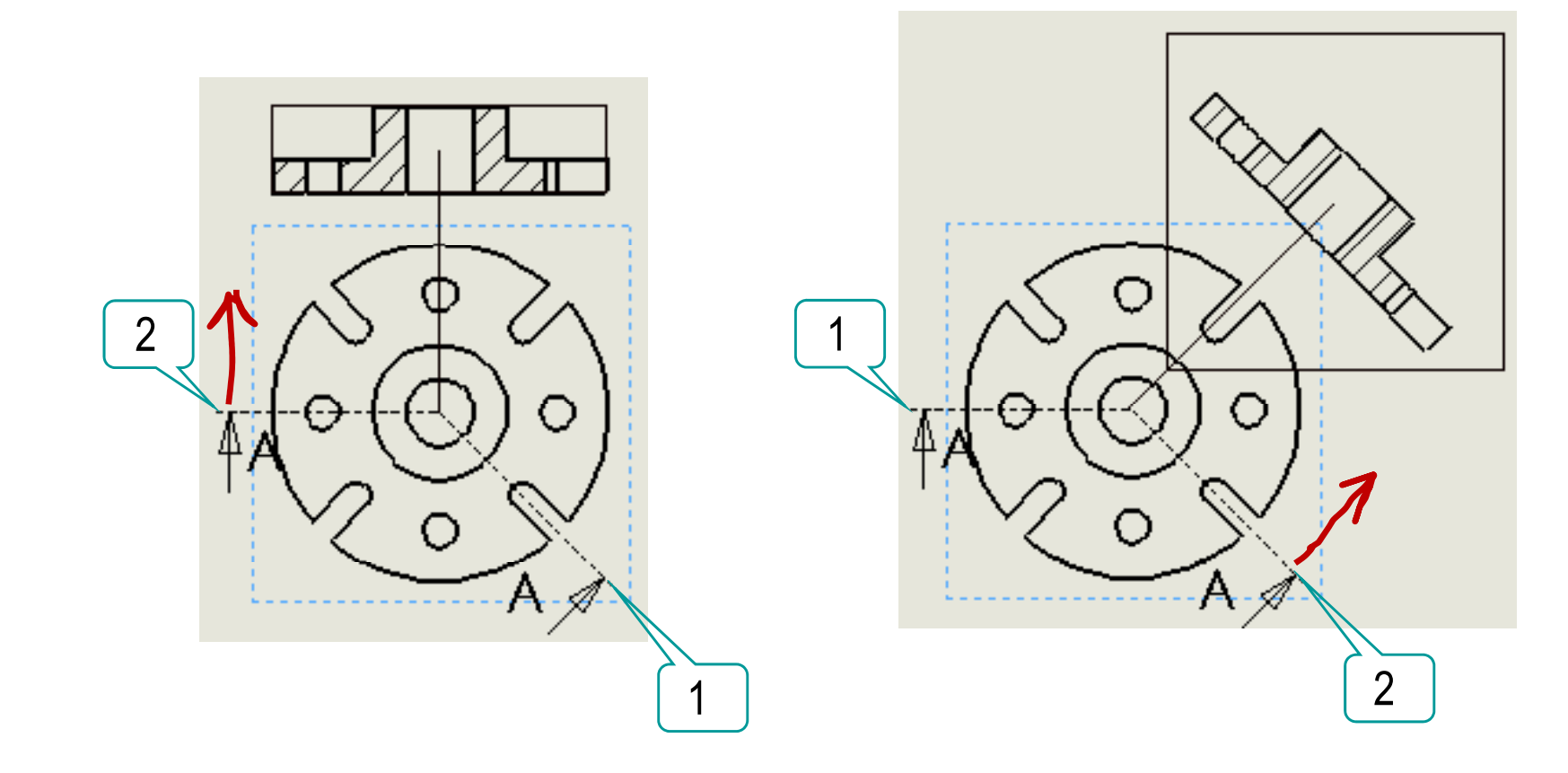

Se pueden extraer diferentes tipos de cortes: Dibuje un **SOLIDWORKS**  $\diagdown$  -  $\odot$  spline en la Cota<br>inteligente Corte por un  $\Box$ ∩  $\mathbf{\Theta} \cdot \mathbf{\Theta}$ vista padre,  $$ plano Ver diseño Anotación **Croquis** S<sub>0</sub> envolviendo la zona a Corte por cortar $\emptyset$ 25 planos paralelos **N** SOLIDWORKS Archivo Edición Insertar Ver Seleccione  $\begin{array}{c} \raisebox{-2ex}{$\ddots$} \\ \raisebox{-2ex}{$\ddots$} \\ \raisebox{-2ex}{$\ddots$} \end{array}$  Vista de ی کے پیچا<br>Vista del Vista Vista<br>modelo proyectada auxiliar ぬ G 置相 Vista d 3 vietas sección Corte por "Sección parcial" estándar detalle Anotación Croquis Calcular | Productos Office Ver diseño planos Indique la  $\sqrt{2}$ concurrentes profundidad  $\Omega$ del corte, Corte local marcando un elemento en  $\emptyset$ 25 una vista ortogonal ر اس Vista de dibuio2

 $\overline{\mathscr{X}}$ 

vieta

Introducción

**Extracción** 

Delineación

**Cortes**

**Cotas** 

Vista principal

Otras vistas

Modelo

IntroducciónModelo

#### **Extracción**

Vista principal

Otras vistas

**Cortes**

Delineación Cotas

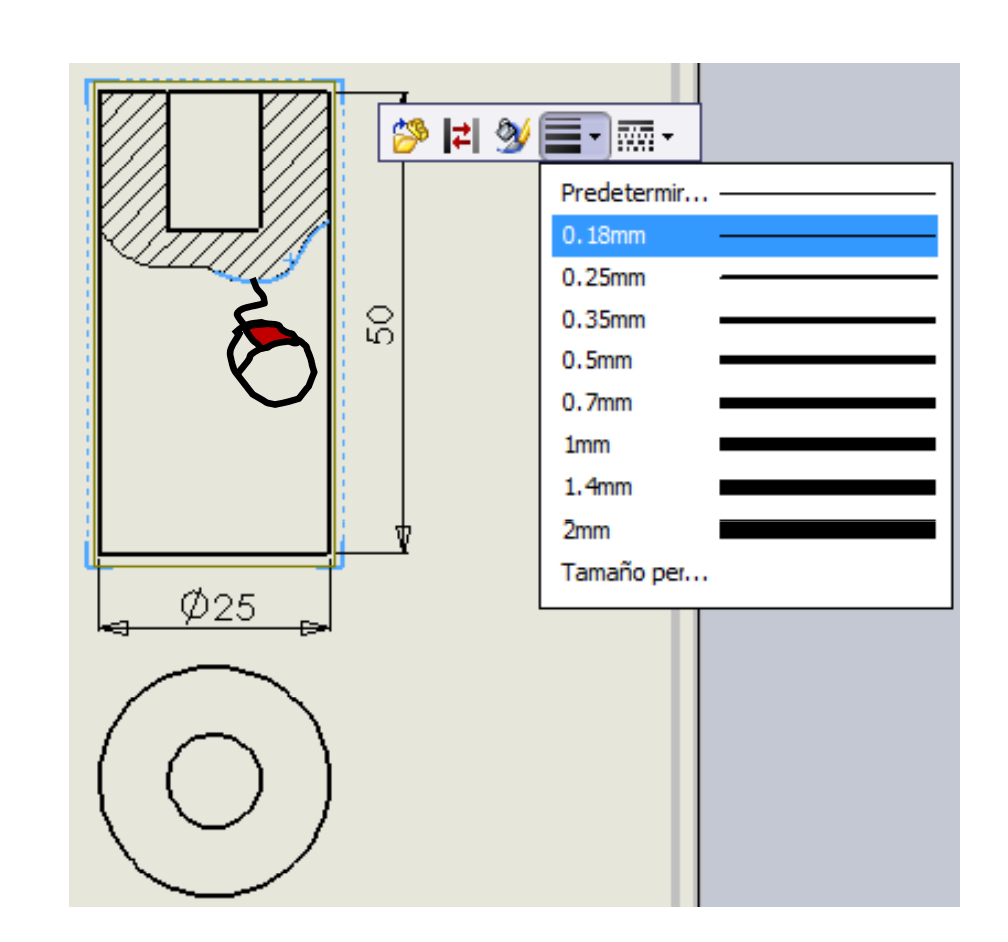

Se puede cambiar el grosor de la línea de corte

IntroducciónModelo

Vista principal

Otras vistas

**Cortes**

Cotas

La semivista-semicorte se obtiene como un corte por planos paralelos **Extracción** 

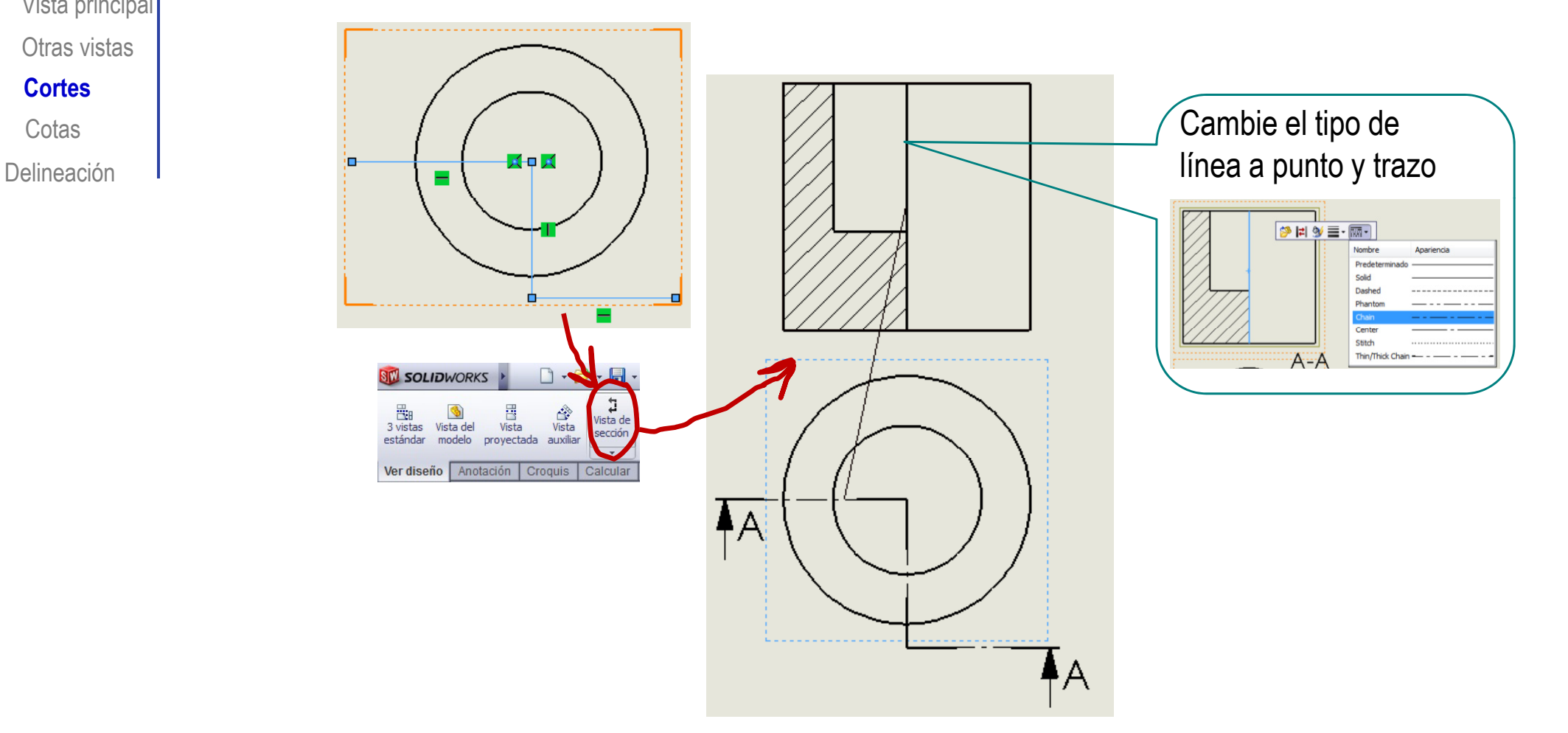

IntroducciónModelo

#### **Extracción**

Vista principal

Otras vistas

**Cortes**

Delineación Cotas

Para obtener secciones basta modificar cción del parámetro "vista de sección" al valor<br>Aprincipal de "solo caras cortadas"

#### Vista de sección

- · Sección parcial. Crea una vista de sección que está limitada por la longitud de la línea de sección si la línea no se extiende por toda la vista.
- · Sólo caras cortadas. Muestra sólo las caras cortadas por la línea de sección.

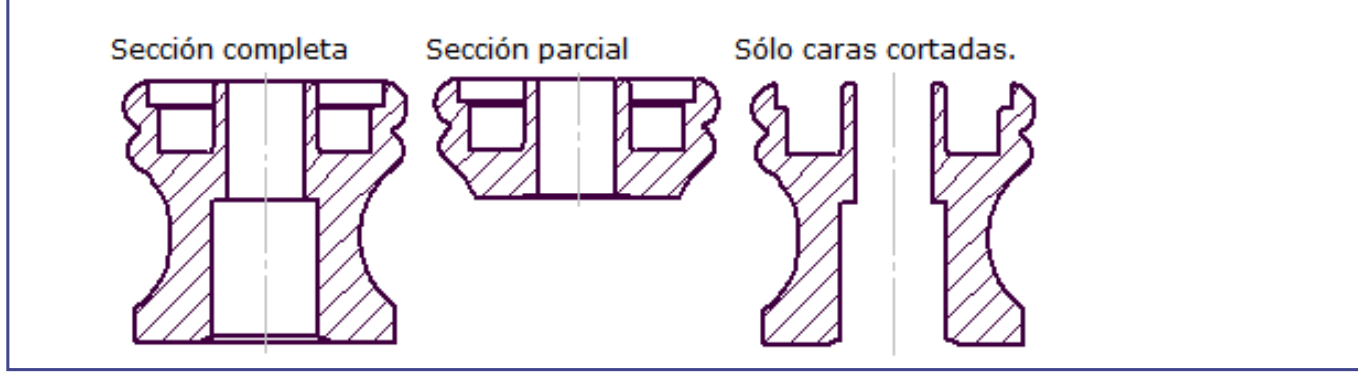

#### Extraer cotas

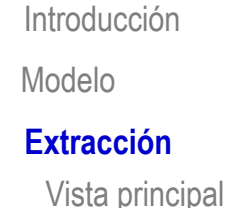

Otras vistas

Delineación

Cortes

**Cotas**

#### Se pueden extraer como cotas del plano  $^\circ$  las restricciones dimensionales del modelo

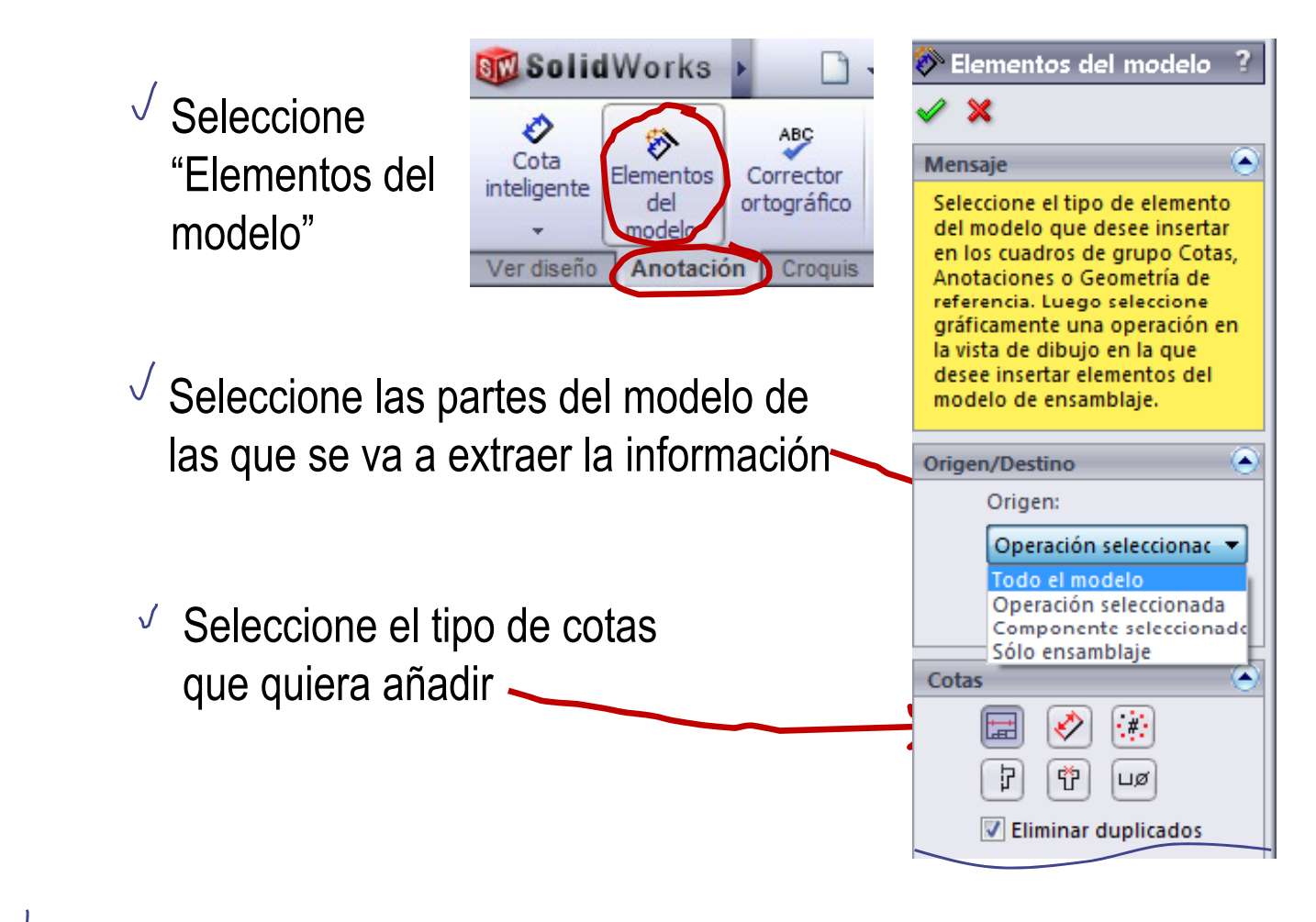

La acotación sólo será buena si se parte de unas buenas restricciones dimensionales del modelo

#### Extraer cotas

IntroducciónModelo

#### **Extracción**

Vista principal Otras vistas

**Cortes** 

**Cotas**

Delineación

Las cotas extraídas se tienen que editar para colocarlas  $^{\circ}$   $\qquad$   $\qquad$  donde mejor convenga

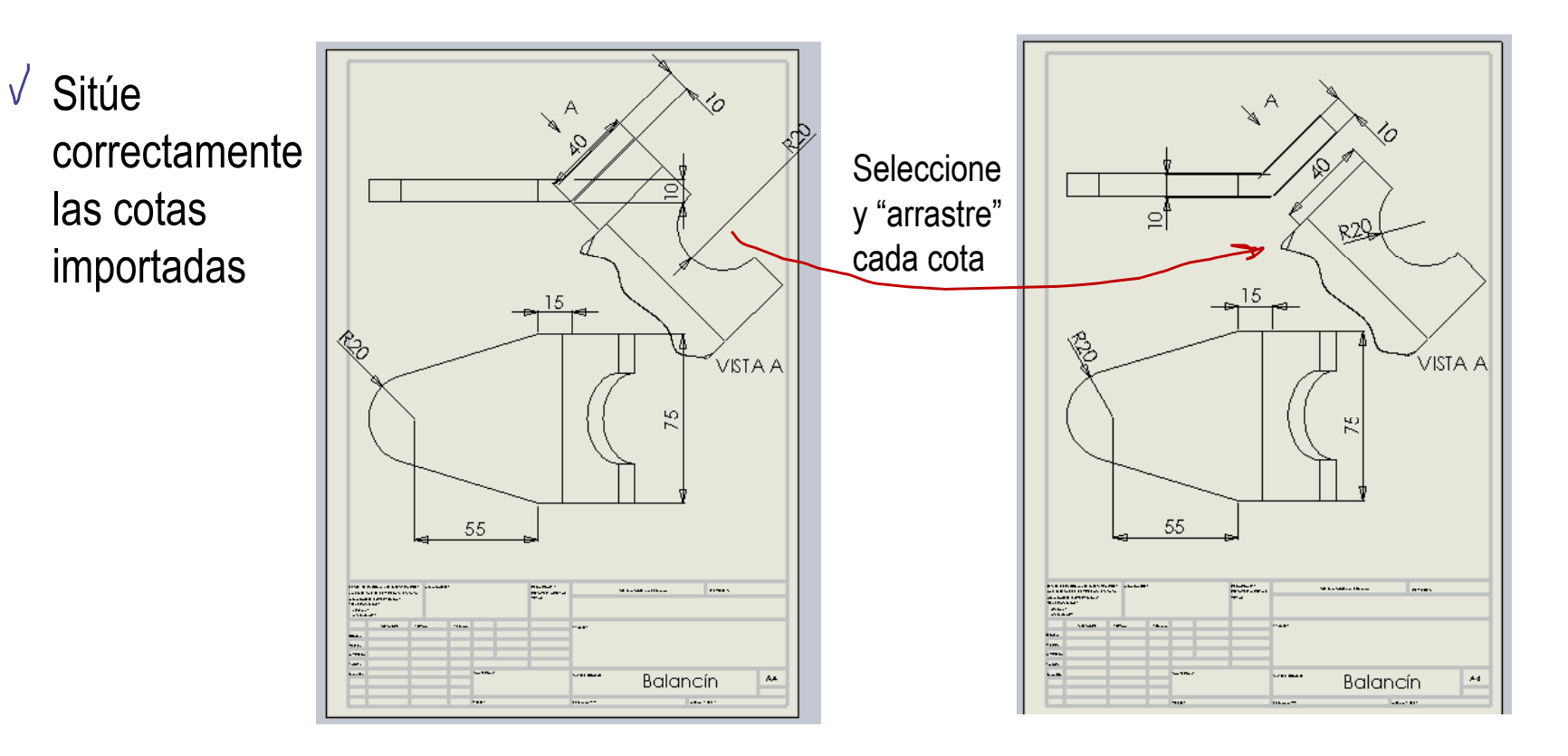

#### Elimine las cotas que sobren  $\sqrt{}$

Introducción ModeloExtracción **Delineación**

Los planos automáticos suelen tener que "adornarse"  $\circ$  | por dos motivos:

> $\sqrt{\phantom{a}}$  Hay detalles del plano que no se incluyen automáticamente

 $\sqrt{\ }$  Se quiere añadir información simbólica

> Por ejemplo, de fabricación

Introducción ModeloExtracción **Delineación**

Los planos automáticos suelen tener que "adornarse"  $\circ$  | por dos motivos:

<u>io</u>

 $\sqrt{\phantom{a}}$  Hay detalles del plano que no se incluyen  $\searrow$  Se utiliza un automáticamente

Se quiere añadir

Si interesan cotas que no se puedan extraer, hay que añadirlas manualmente

Se utiliza un<br>editor de dibujo semejante al de croquizar

**BW Solid Works**  $\Box \cdot \beta$ € ABC Ø. A Cota Elementos Corrector Nota inteligente del ortográfico modelo Croquis Ver c'seño Anotación 團  $\mathbf{w}$ Cota inteligente Crea una cota para una o varias entidades seleccionadas.

información simbólica El editor de "croquis" permite añadir otros detalles

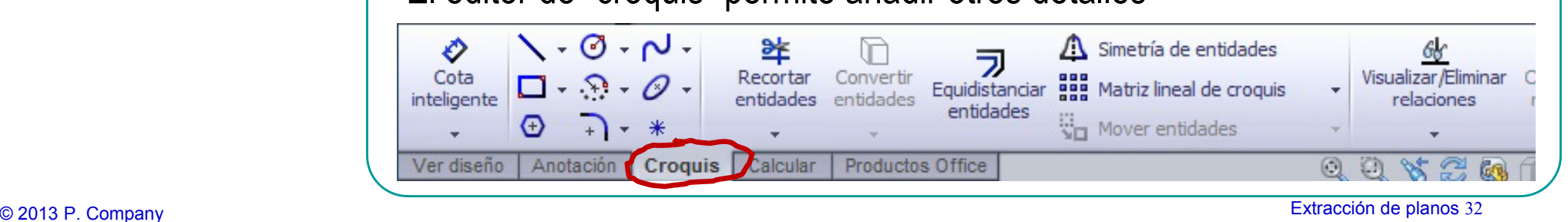

Introducción ModeloExtracción **Delineación**

Los planos automáticos suelen tener que "adornarse"  $\circ$  | por dos motivos:

> $\sqrt{\phantom{a}}$  Hay detalles del plano automáticamente

> $\sqrt{\ }$  Se quiere añadir información simbólica

Se utilizan editores que producen los símbolos apropiados que no se incluyen  $\left\lfloor\ \bigsqcup\limits_{\longrightarrow\ }\ \mathsf{Es}$  el caso de las marcas de un dibujo de conjunto **SM** Solid Works >  $\Box \cdot \overrightarrow{B} \cdot \overline{B} \cdot \overline{B} \cdot \overline{B}$  $\sqrt{ }$  Acal ♦ Globo ABC \$. Cota Corrector Nota **3** Globo al comático  $\mathcal{P}^{\mathsf{K}}$  Simb Elementos inteligente del ortográfico  $L\not\!\!\!\!\!\beta$  And  $\Lambda$  Símbolo **A** modelo Globo Ver diseño Anotación Croquis Calcular Pro Agrega un globo. 中国 <sup>®</sup> Globo ื Х Configuraciones de globo (▲ Estilo: Circular  $\overline{\phantom{0}}$ Tamaño: Adaptado al espacio Texto de globo: Número de elemento

Introducción ModeloExtracción

**Delineación**

Cuando la capacidad de edición de planos del  $^{\circ}$   $\qquad$   $\qquad$  programa CAD 3D no sea suficiente…

…para obtener planos complejos:

Exporte el plano extraído automáticamente

 $2$  Edítelo en una aplicación CAD 2D

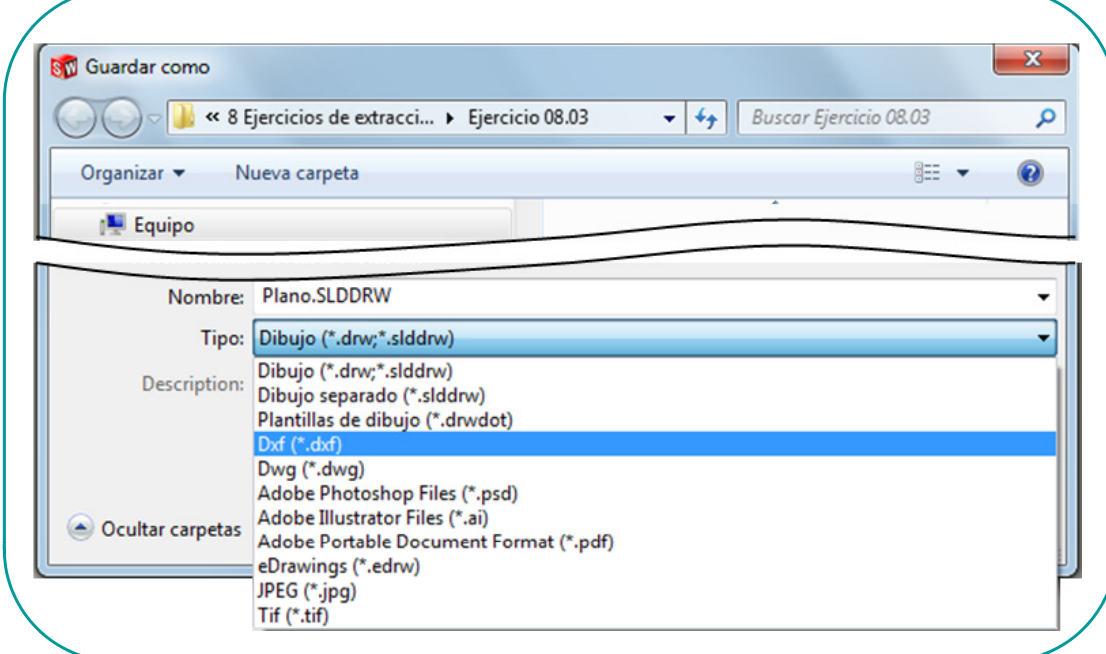

### **Conclusiones**

Los planos se extraen semi-automáticamente a partir de los modelos

Existe un vínculo entre el plano y su modelo "padre"

Si se modifica el modelo,  $\mathcal{A}$   $\mathcal{A}$  Hay que evitar "adornar" el plano se actualiza automáticamente

manualmente los planos

Porque los adornos no se actualizan al modificar el modelo

Algunas aplicaciones CAD también tienen el vínculo inverso

Si se modifica el plano, el modelo se actualiza automáticamente

#### Para repasar

¡Cada aplicación CAD tiene sus propias peculiaridades para extraer planos!

¡ Hay que estudiar  $\geqslant$  el manual de la aplicación que se quiere utilizar!

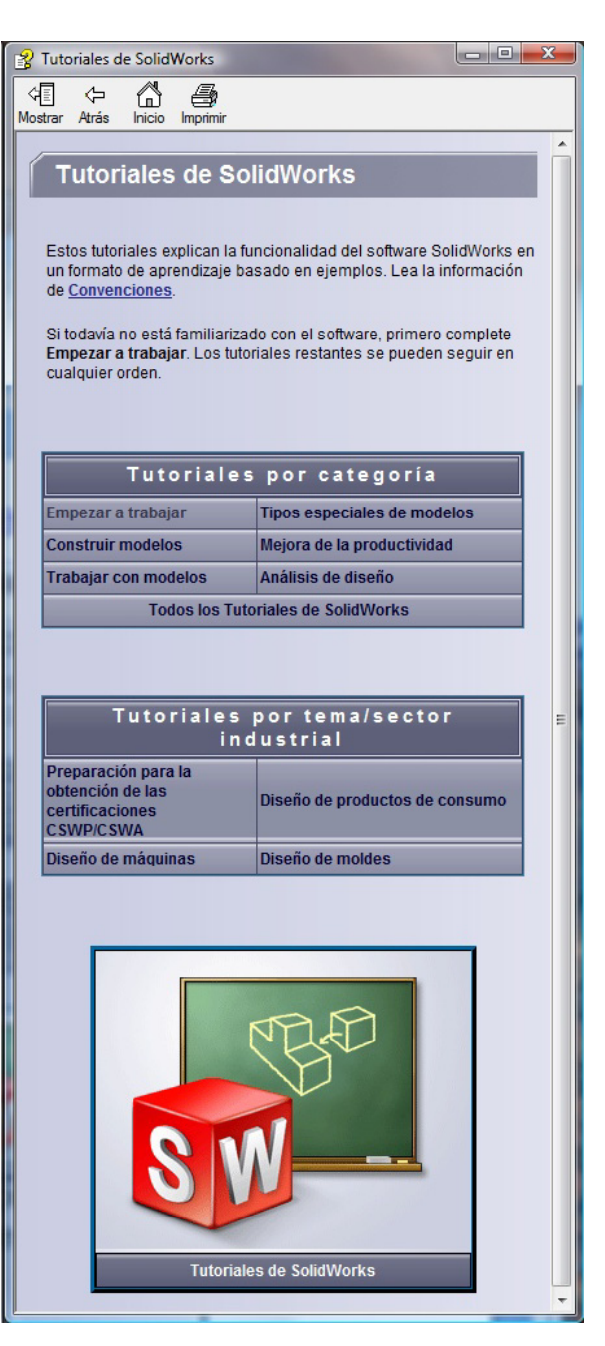

#### Para repasar

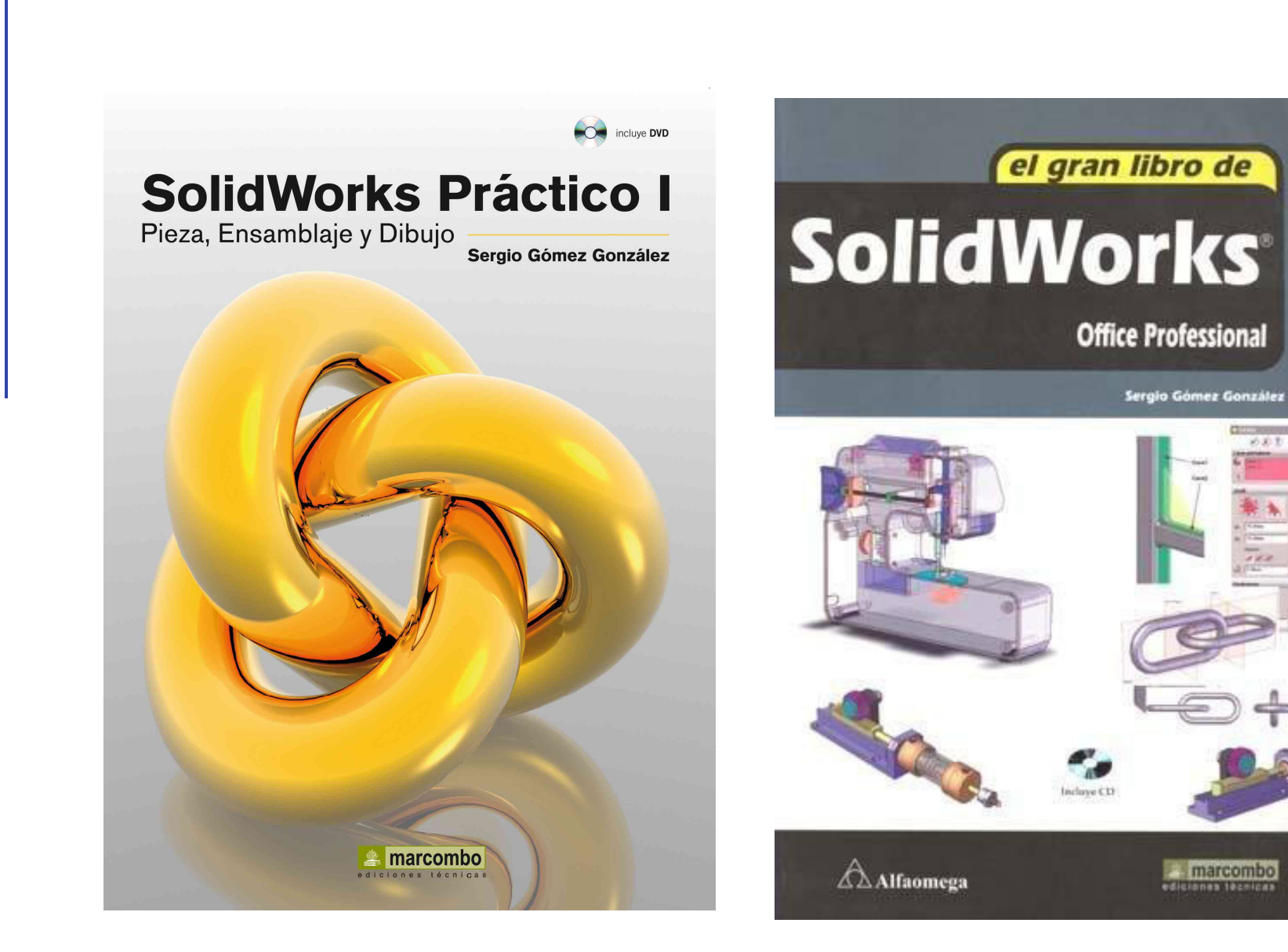

必め支

#### Para repasar

LIEU / SORBY

**GIG** ũі ◠

ENGINEERING

isualization,

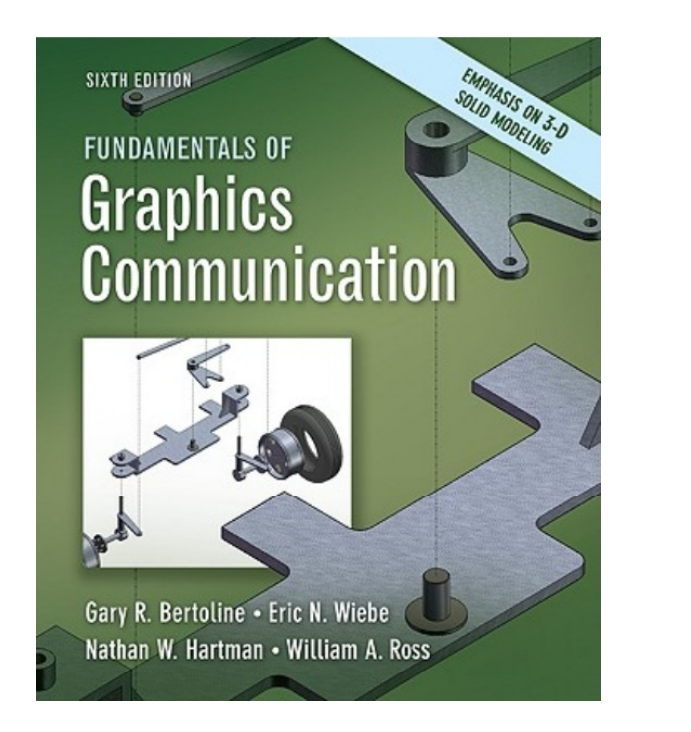

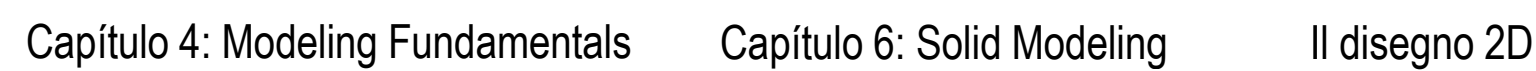

La quotatura in SolidWorks

il capitello

disegno tecnico

**EMILIO CHIRONE** 

**STEFANO TORNINCAS**